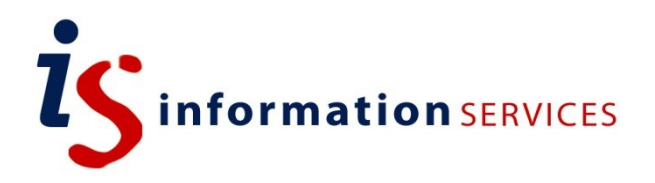

# blogs.ed.ac.uk PDF and Print Plugin

Workbook

Edition #2 October 2019

### **Contents**

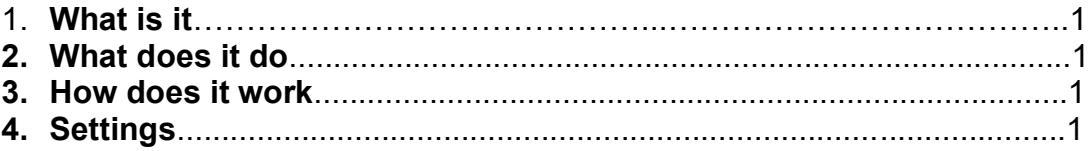

If you require this document in an alternative format, such as large print, please email [is.skills@ed.ac.uk.](mailto:is.skills@ed.ac.uk)

Copyright © IS 2014

Permission is granted to any individual or institution to use, copy or redistribute this document whole or in part, so long as it is not sold for profit and provided that the above copyright notice and this permission notice appear in all copies.

Where any part of this document is included in another document, due acknowledgement is required.

### **1. What is it?**

PDF and Print is a plugin that allows you to create PDF files and print posts or pages.

#### **2. What does it do?**

Activating the plugin will automatically add 'PDF' and 'Print' icons to your website pages, posts and widgets.

### **3. How does it work?**

Adds an additional 'PDF and Print' item in the sidebar that has a menu with extra configuration options. Please do bear in mind that some of the plugin features are only available with the 'Pro Version' and this is currently not supported/available.

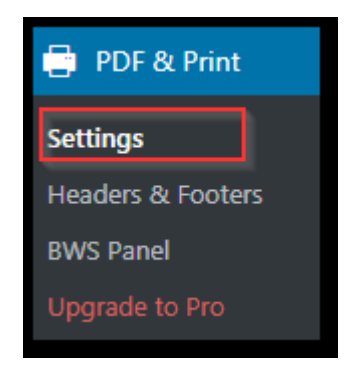

## **4. Settings**

You can select where the PDF and Print buttons will appear on your website. By default, all options but Templates are ticked but the available selections are - Posts, Pages, Templates, Search results and Archives.

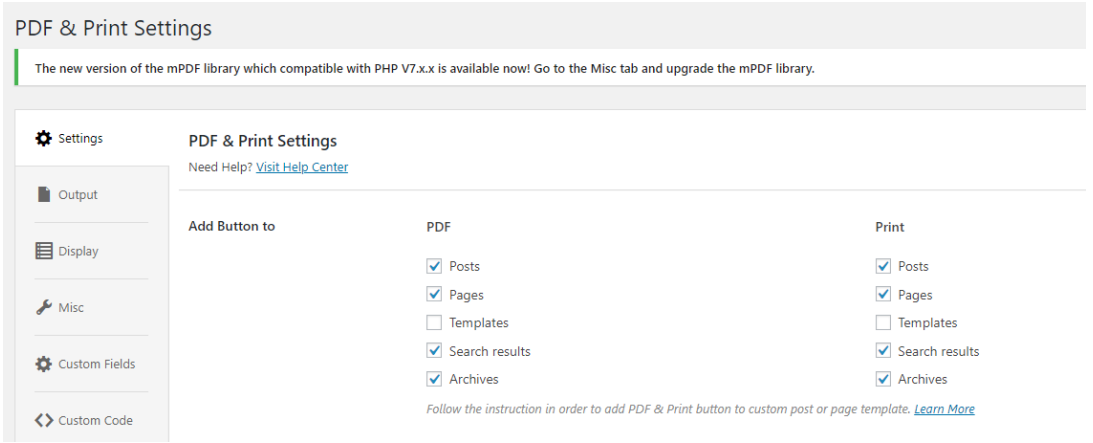

**Button Positions** - Choose where to position the buttons. The default position is 'Top Right' but you can use the following options - 'Top Left', 'Top Right', 'Bottom Left', 'Bottom Right', 'Top and Bottom Left' and 'Top and Bottom Right':

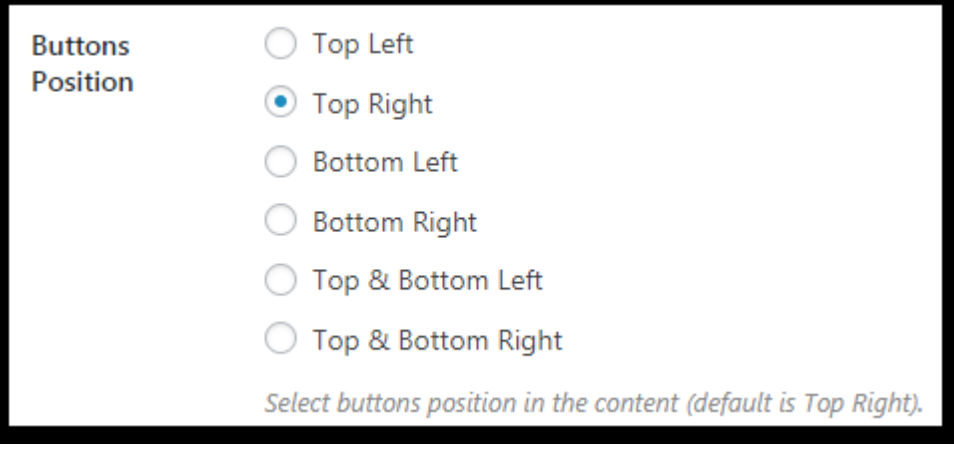

**Button Image** – please leave on default settings ('None' disables the plugin):

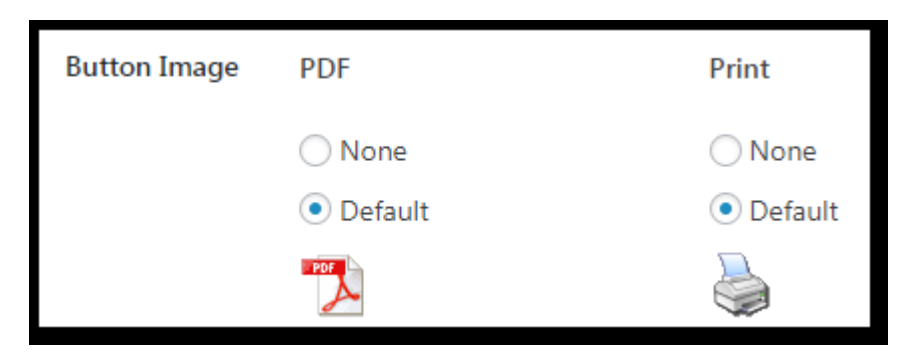

**Button Title** - Select text to add to the button (default is none):

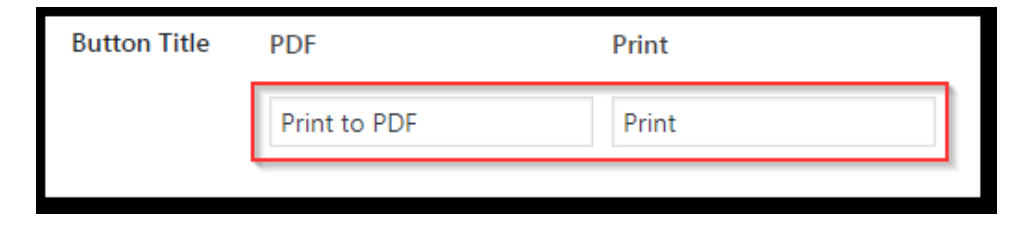

In the browser this text is added to the right of the icon:

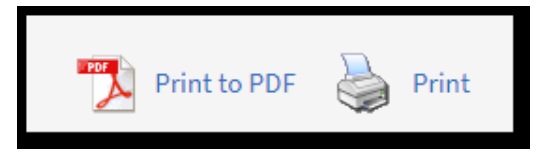

**Print Preview Window** – Add the option to open the print preview dialogue box which allows the user to specify advanced printing properties:

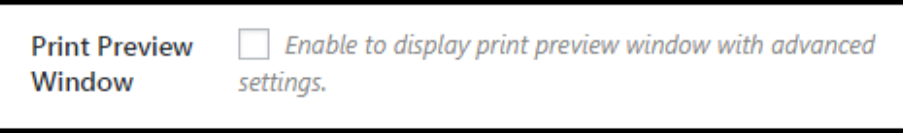

#### **Additional Options:**

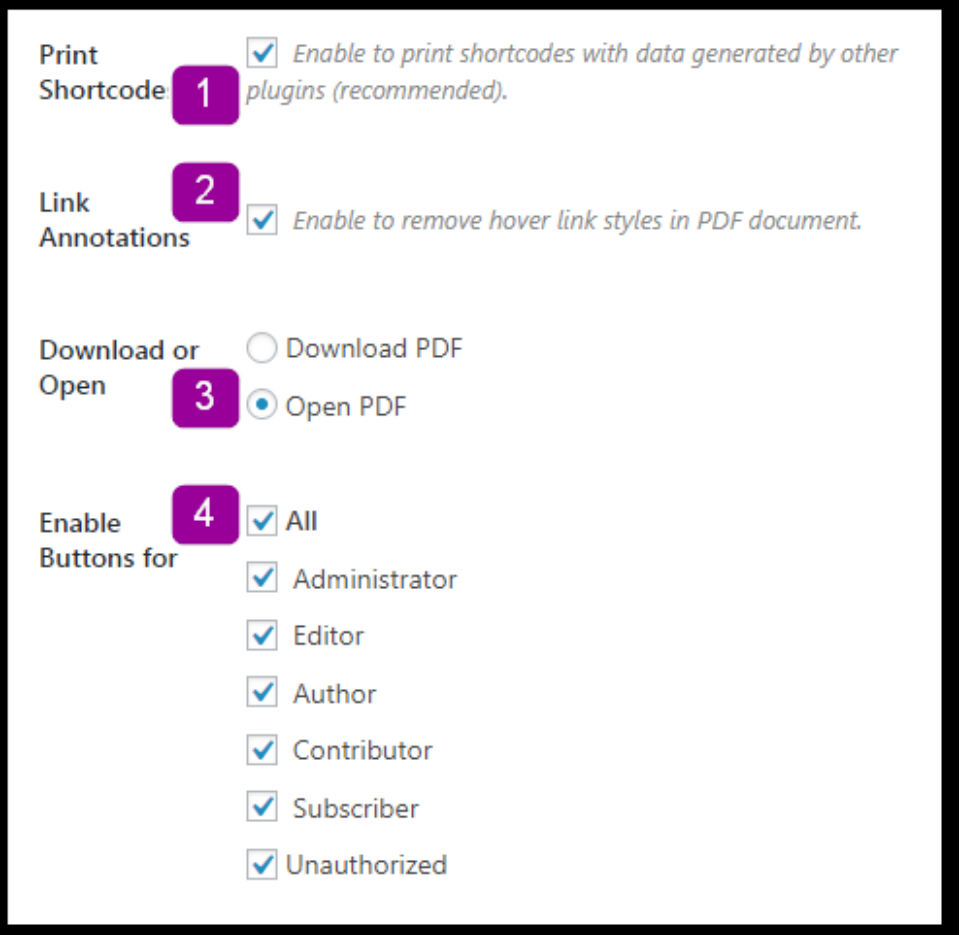

1) Print Shortcode – enabled to ensure shortcode used by other plugins in printed correctly.

2) Link Annotations – Enable to remove the hover link styles (I.e. remove the underline and colour).

3) Download or Open – how to handle PDF files by default (opening the file will also allow the user to save a copy if Adobe Acrobat Reader is installed).

4) Enable buttons for – Default is All - ensuring every user of the site can print or save as PDF.

#### **Output**

Certain Output options are disabled and are only available as part of the Pro Features, however the following settings are available:

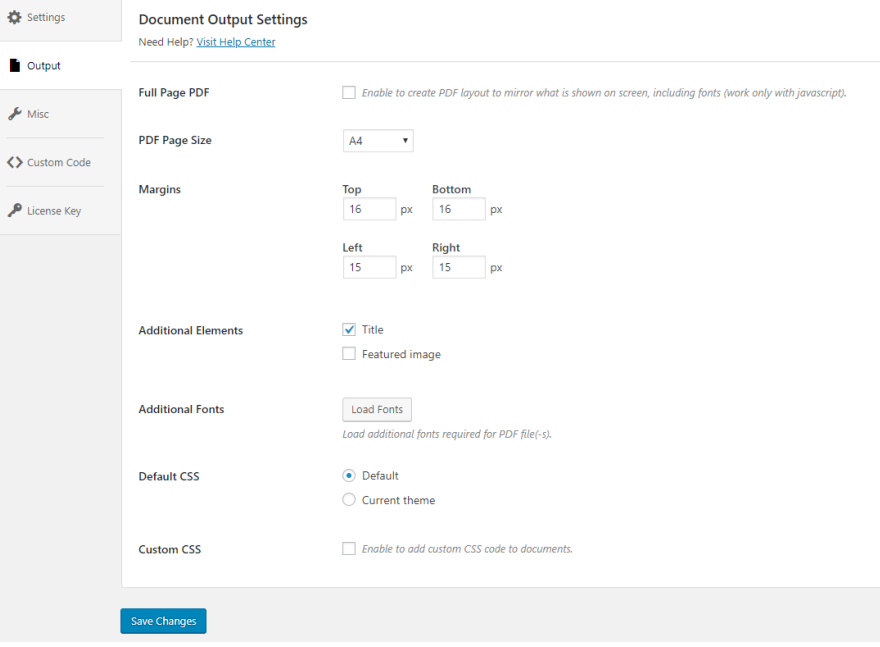

**Full Page PDF**- You can enable to create a PDF layout that will mirror what is shown on screen (Note: this only works with javascript).

**PDF Page Size** – Define the physical size/aspect of the PDF (default setting is A4).

**Margins** – Set page margins (much like you would do in a document editor such as Word, defaults are from the top clockwise 16px, 16px, 15px, 15px).

**Additional Elements** – Include the Title and (if used) the featured image of the post.

**Additional Fonts** - Load additional fonts.

**Display – Unavailable in free version**

#### **Miscellaneous**

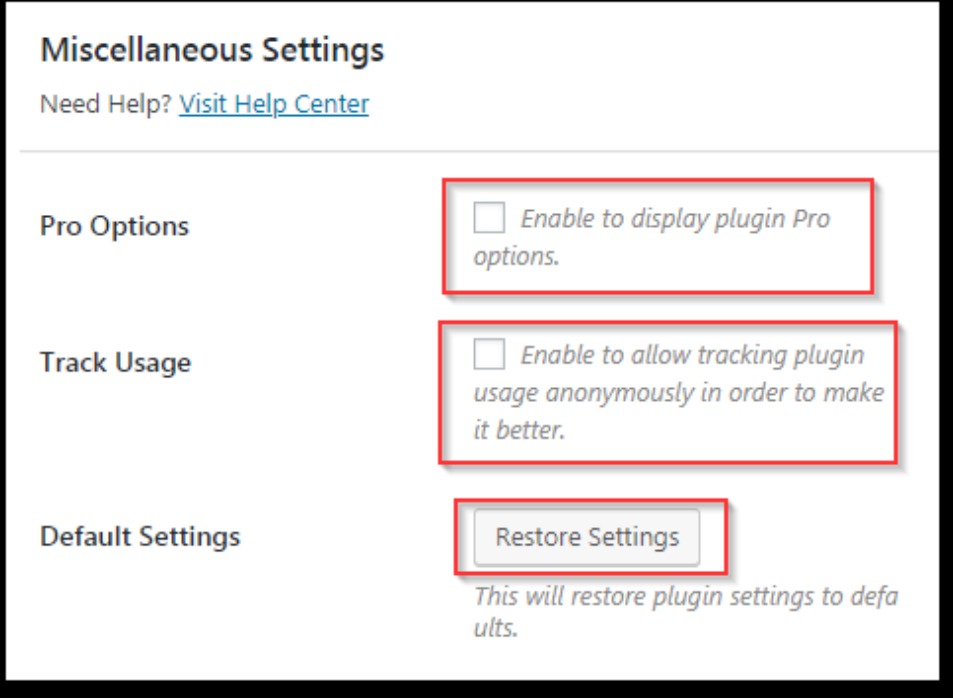

**Pro Options –** Untick to remove links to the Pro version.

**Track Usage –** Enable to allow tracking plugin usage anonymously.

**Default Settings –** Click to restore the plugin back to the original default settings.

**Custom Code – Unavailable (Due to permissions)**

**License Key – Activate a License Key (Not required)**